## **Selecting Colors**

In Photo Explosion, at any given time, only two colors are selected—the foreground color and the background color. These appear in two swatches on the **Color** tab. In the example, the foreground color is set to orange, RGB 255:97:38, and the background color is white.

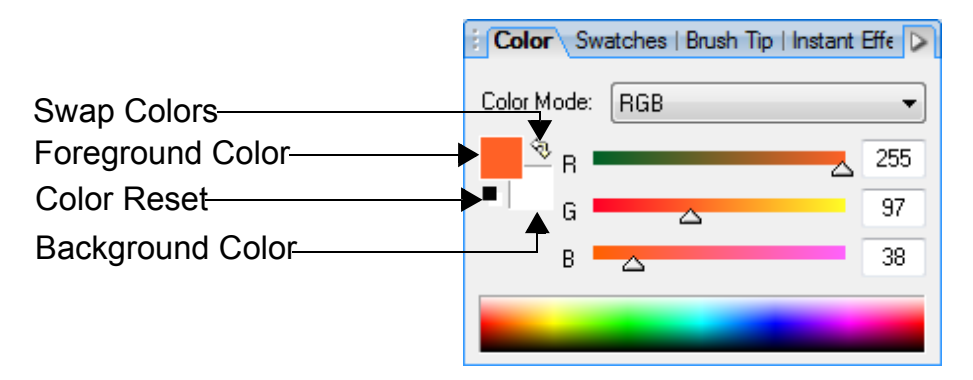

When you paint with brush tools, or draw a line or shape, you apply the foreground color.

When you cut, delete, or erase an area on the Background layer, the removed area exposes the background color.

Photo Explosion Deluxe offers four color models—RGB, CMYK, HSL, and Grayscale. Photo Explosion includes the RGB, HSL, and Grayscale color models. You can change the color mode. On the **Color** tab, from the **Color Mode** list, select a color model.

You can define and select colors in many different ways. You can sample a color from the active image. You can click the color swatches on the **Color** tab to select existing colors or create new ones. You can drag the color sliders or sample a color from the **Color Spectrum** on the **Color** tab. You can select a color swatch on the **Swatches** tab.

## **Sampling Colors**

To define colors by sampling:

- 1. Click the **Color Pickup Tool** button on the Tools toolbar.
	-
- 3. To define a new background color, right-click the image. The new colors appear in the swatches on the **Color** tab.

2. To define a new foreground color, click the image.

While you're working with a paint, line, shape, fill, or text tool, you can switch tools to work with the Color Pickup tool. Press the **Alt** key and click the image to define the foreground color.

## **Selecting or Creating a Color**

You can apply a selected color from the *Adjust Color* dialog box. You can also define and store a custom color swatch.

To open the *Adjust Color* dialog box:

On the **Color** tab, click the foreground or background swatch to open the *Adjust Color* dialog box.

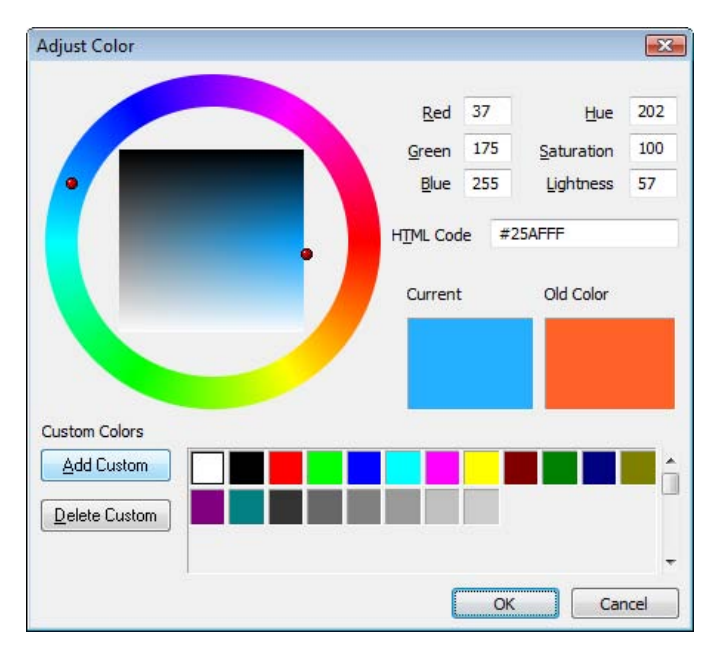

To select and create colors in the *Adjust Color* dialog box:

- To select a color using the color wheel, click the wheel. The pointer becomes an eye drop and samples the color you click.
- To specify a color, type values in any of the text boxes. You can specify the **Red**, **Green**, and **Blue** (RGB) values; the **Hue**, **Saturation**, and **Lightness** (HSL) values; or the HTML hexadecimal code value. As you type new values, the color wheel changes to display the color.
- To select a predefined color, click a color swatch.
- To add the current color to the *Adjust Color* dialog box swatches, click the **Add Custom** button.